# 辽宁省 2015 年医疗机构药品集中采购平台

## 限价公示及企业申诉

## 操作指南

辽宁省政府采购中心

2016 年 12 月

1、说明

本指南为辽宁省药品和医用耗材集中采购网-2015 年医 疗机构药品集中采购限价公示及企业申诉的操作指南。

主要包括限价公示、企业申诉两部分。

技术支持电话:024-23447765

#### 2、公示及企业申诉

#### 2.1 入口

打开辽宁省药品和医用耗材集中采购网 (https://www.lnypcg.com.cn),在首页左上方点击链接 "→进入 2015 年药品招标平台",进入系统登录页面。

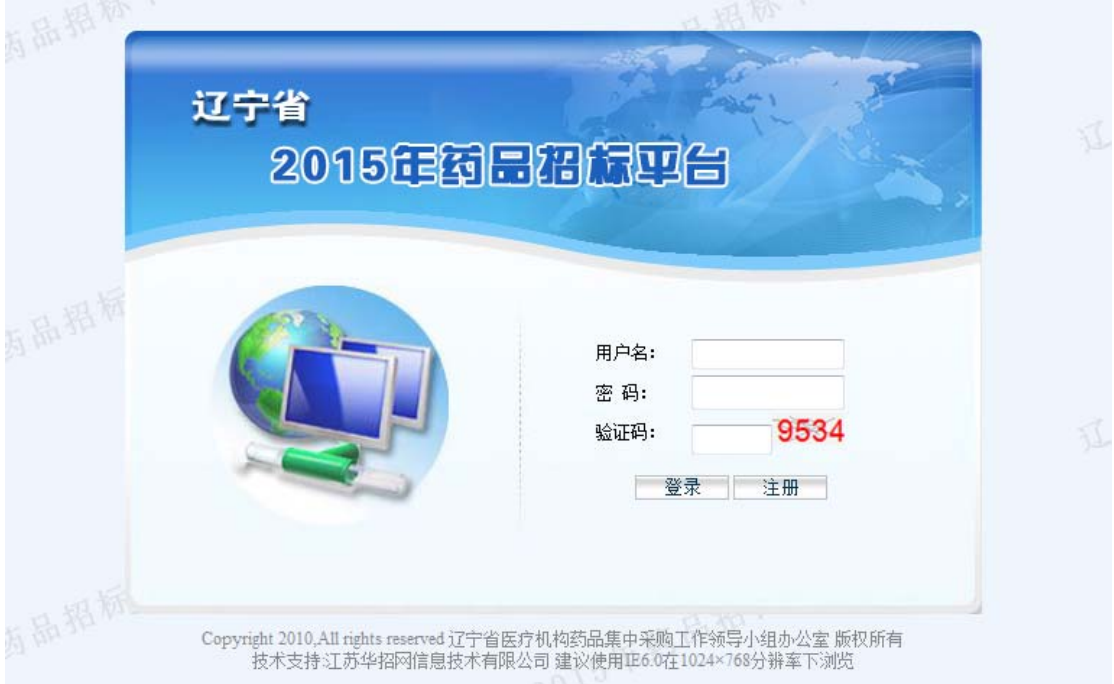

### 2.2 限价公示

点击【审核结果公示】功能模块下的【审核结果公示(招 标)】菜单,企业即可在【招标采购产品限价目录】页面查

1

看辽宁省 2015 年医疗机构集中采购(招标采购部分)药品的 限价。如图所示:

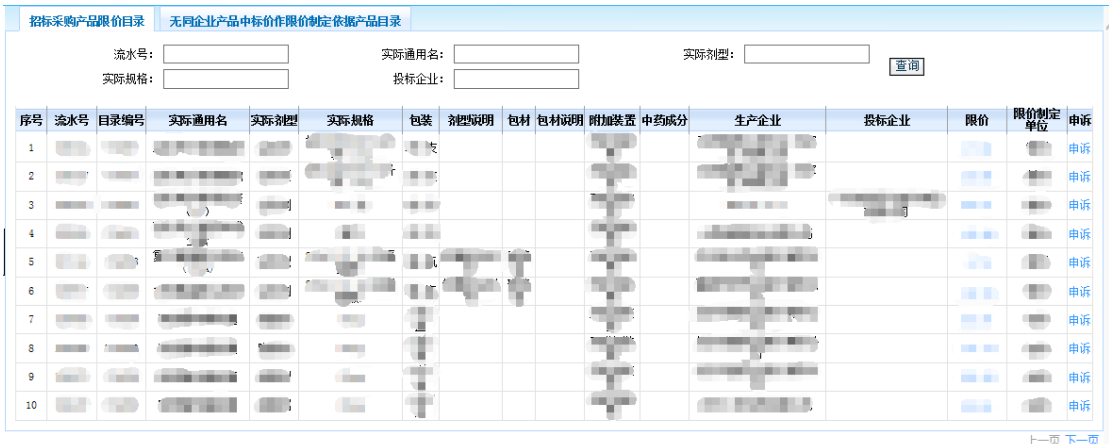

点击对应的限价,可以查看到在制定限价过程中,各品 规所依据的相关省份的中标价格以及辽宁省的现行采购价 格等信息。如图所示:

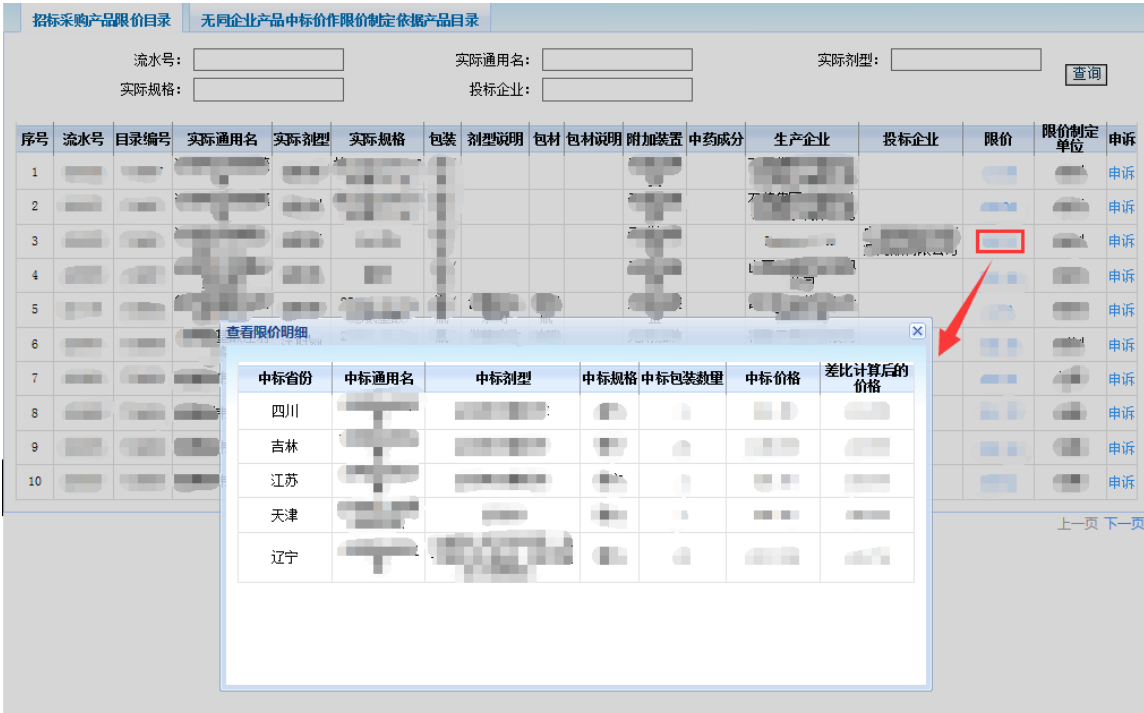

另外,在【无同企业产品中标价作限价制定依据产品目 录】页面中,还可以查看到无同企业、同通用名产品中标价 作为限价制定依据的投标产品的信息。

#### 2.3 限价制定依据申诉

如果投标企业对上述两个目录中的限价信息有异议,可 通过点击对应页面右侧相应的 吨 按钮进入【限价制定依据 申诉】页面,提出申诉。如图所示:

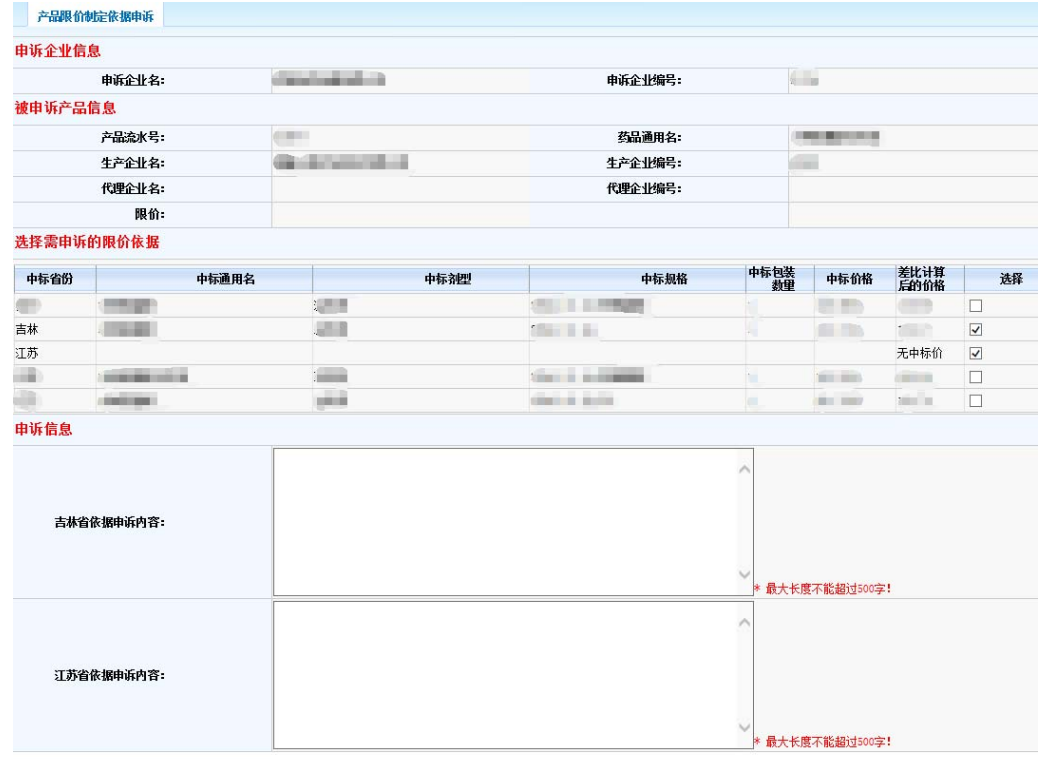

保存 返回

在【限价制定依据申诉】页面中,企业需先勾选要进行 申诉的省份,并在该省份对应的文本框中据实填写申诉内容, 然后点击"保存"按钮保存申诉内容。

已保存的申诉信息,可通过点击页面左侧 【审核结果公 示】功能模块下的【申诉管理(招标)】菜单,进入【限价 申诉信息管理】页面进行查询。如图所示:

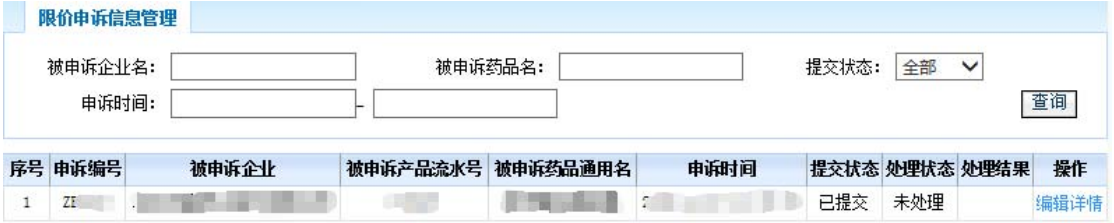

点击页面右侧的 编译情 按钮,进入【限价制定依据申诉 详情维护】页面。在这里,企业可以提交、修改、删除该条 申诉信息。

企业对所填写的申诉内容确认无误后,即可点击"提交 申诉"按钮,进行申诉信息的提交。已提交的申诉信息,将 无法进行修改、删除等操作。

提交申诉的企业需通过平台打印相关的申诉信息,并在 规定时间内,由企业授权代表携带身份证原件,将打印的申 诉信息和相关纸质申诉证明材料逐页加盖公章后递交到辽 宁省政府采购中心。